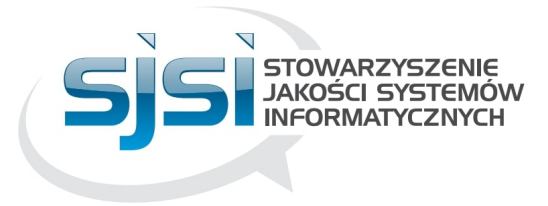

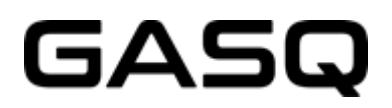

## **Instrukcja obsługi egzaminów online**

## **Jak to działa?**

- 1. Co jest niezbędne do uruchomienia egzaminu?
- 2. Jak się zarejestrować?
- 3. Jak rozpocząć egzamin?
- 4. Jak poruszać się po systemie?
- 5. Co jest zakazane podczas egzaminu?
- 6. Przechowywanie danych.
- 7. Z kim się kontaktować w razie problemów?

## **1. Co potrzebujesz żeby przystąpić do egzaminu online?**

### **→ Komputer stacjonarny lub laptop z kamerą internetową i mikrofonem**

Żeby przystąpić do egzaminu potrzebujesz laptopa lub komputer stacjonarny. Jest to niezbędne w celu zainstalowania rozszerzenia (plug-in) do przeglądarki internetowej Google Chrome, która udostępni ekran w trakcie trwania egzaminu. Nie można przystąpić do egzaminu przy użyciu urządzeń mobilnych (smartfon, tablet). Twój laptop lub komputer stacjonarny musi być wyposażony w kamerę internetową oraz mikrofon. Wymagania systemowe:

Windows 7 i wyższy, Mac OS X i wyższy, ChromeOS i większość dystrybucji Linuksa (64-bity Ubuntu 14.04+, Debian 8+, openSUSE 13.3+ lub Fedora Linux  $24+$ ).

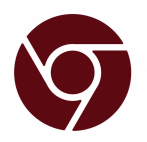

#### $\rightarrow$ **Przeglądarka internetowa Google Chrome**

Niezbędne jest korzystanie z przeglądarki Google Chrome w celu dodania rozszerzenia (plug-in) pozwalającego na udostępnienie ekranu. Upewnij się, że konto z którego korzystasz na laptopie lub komputerze ma uprawnienia administratora pozwalające na dodanie tego rozszerzenia do przeglądarki.

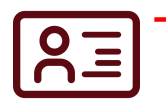

#### **→ Dokument ze zdjęciem**

Przed przystąpieniem do egzaminu musisz zostać zidentyfikowany za pomocą dokumentu ze zdjęciem; może to być: dowód osobisty, paszport lub legitymacja studencka.

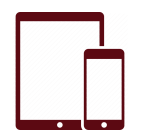

#### - **Tablet lub smartfon wyposażony w kamerę**

Przed rozpoczęciem egzaminu musisz uruchomić kamerę na telefonie lub na tablecie. W tym celu musisz pobrać i zainstalować aplikację (34 MB), która jest kompatybilna z systemem Android 4.1. lub nowszym oraz IOS (Apple) 8.0 lub nowszym. Po zarejestrowaniu na egzamin otrzymasz wszystkie szczegóły w wiadomości e-mail.

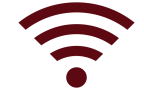

#### $\rightarrow$ **Stabilne łącze internetowe**

Żeby bezproblemowo uruchomić i przeprowadzić egzamin, musisz mieć stałe połączenie z internetem z minimalną prędkością 1 Mb/s (sieć Wi-Fi będzie niezbędna do połączenia się z urządzenia mobilnego). Pamiętaj, że nie możesz korzystać z danych komórkowych.

#### **2. Jak się zarejestrować?**

- zarezerwuj termin wysyłając wiadomość e-mail na adres: egzaminy@sjsi.org wskazując: datę egzaminu, rodzaj egzaminu i wersję językową

**PAMIĘTAJ: rezerwacja terminu musi się odbyć co najmniej 7 dni roboczych przed wyznaczoną datą egzaminu, krótsze terminy nie będą obsługiwane!**

- → w odpowiedzi otrzymasz potwierdzenie terminu, dostępne godziny oraz formularz zamówienia, w którym będziesz zobligowany do potwierdzenia wszystkich danych
- → UWAGA: wysłanie do nas formularza jest wiążące dlatego przemyśl **dokładnie czy jesteś w stanie wziąć udział w zadeklarowanej dacie i godzinie oraz czy spełniasz wszystkie wymagania niezbędne do uruchomienia egzaminu w trybie online!**
- → jeśli wyznaczony przez Ciebie termin nie będzie dostępny Back Office SJSI skontaktuje się z Tobą mailowo celem ustalenia nowego terminu i godziny egzaminu
- → po akceptacji terminu, maksymalnie w przeciągu 1-2 dni otrzymasz wiadomość e-mail w celu zweryfikowania systemu i ustawień przed egzaminem
- wejdź niezwłocznie do platformy online (**najpóźniej 48 godzin przed terminem egzaminu**) i postępuj zgodnie z otrzymaną instrukcją i opisanymi krokami.
- pamiętaj, że aby zainstalować przeglądarkę Google Chrome oraz wymagane rozszerzenie (plug-in), potrzebujesz uprawnienia administratora
- **PAMIĘTAJ o sprawdzeniu swojego systemu zgodnie z instrukcją minimum 48 h przed datą rozpoczęcia egzaminu! Jeśli zrobisz to później lub system nie będzie działał prawidłowo, nie będziesz miał możliwości przesunięcia terminu egzaminu, dostęp do platformy online wygaśnie, a środki nie zostaną zwrócone**

#### **Treść wiadomości e-mail którą otrzymasz po dokonaniu rezerwacji:**

#### **FOLLOW THESE STEPS:**

**STEP 1:** Download the ProctorExam chrome plugin. Click here

STEP 2: Complete the System Check [48 hours in advance]. Click here

STEP 3: Once you finish the System Check you will receive an invitation to your exam.

#### **ASSISTANCE**

- Your exam schedule: Contact your institution GASQ\_local
- · Video instructions: Click here
- · Exam rules: Click here
- Other questions: Click here

*Postępuj zgodnie z poniższymi punktami:*

*Krok 1: Pobierz rozszerzenie ProctorExam (plug-in) do przeglądarki Google Chrome Krok 2: Przeprowadź Weryfikację Systemu (co najmniej z 48-godzinnym wyprzedzeniem) Krok 3: Po zakończeniu weryfikacji systemu otrzymasz zaproszenie na egzamin.*

#### *Pomoc:*

- *instrukcja video: kliknij*
- *zasady egzaminu: kliknij*
- *inne pytania: kliknij*

## **Weryfikacja Systemu - krok 2**

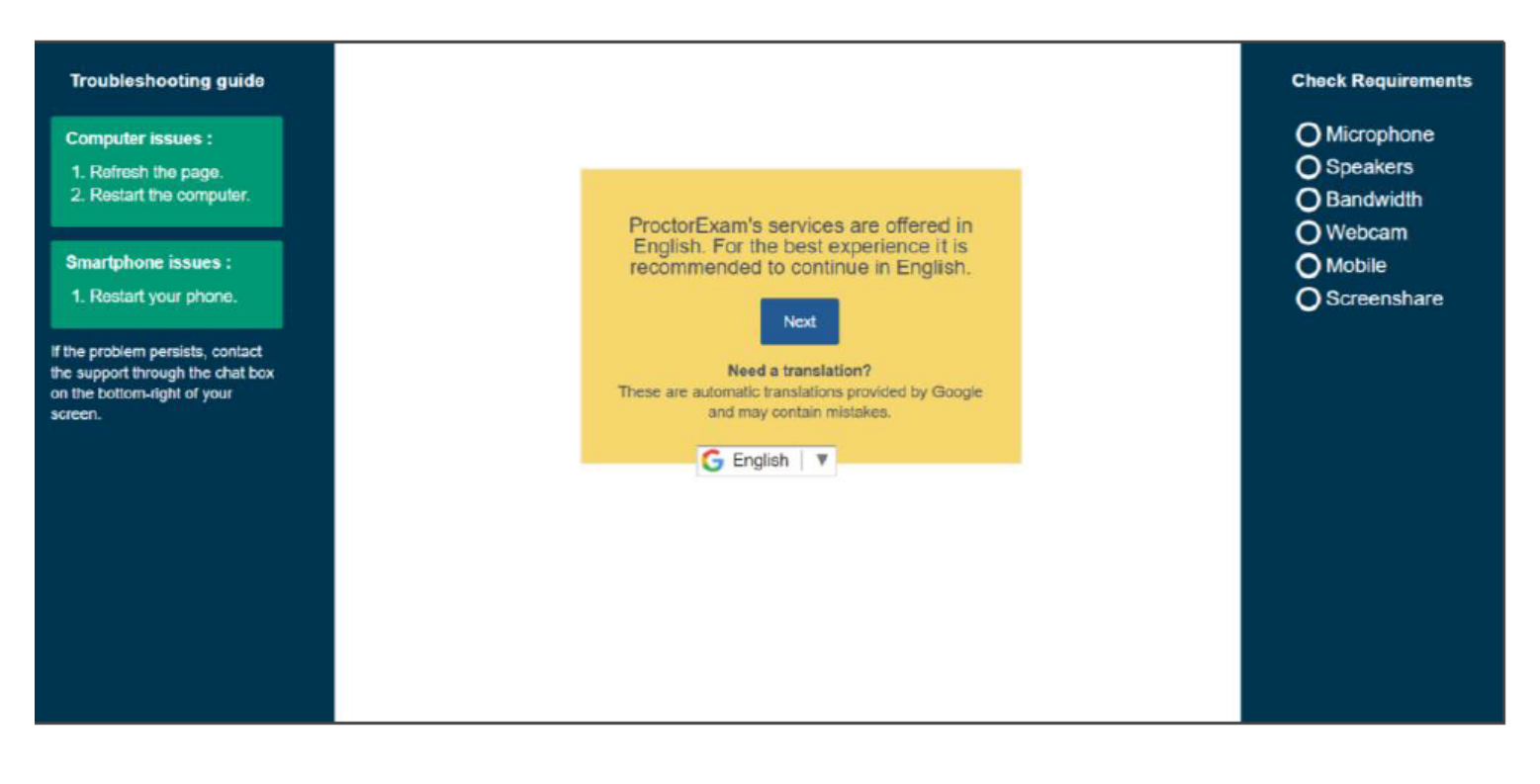

*Usługi oferowane przez ProctorExam są w języku angielskim. Zaleca się kontynuowanie w języku angielskim. Potrzebujesz tłumaczenia? Kliknij dla uzyskania automatycznego tłumaczenia dostarczanego przez Google. Może ono zawierać błędy.*

Uwaga: należy przeprowadzić kontrolę systemu w dokładnie takim samym środowisku technicznym, jak podczas egzaminu (ten sam pokój, ta sama łączność internetowa, te same urządzenia) Uwaga: Nie używaj zestawu słuchawkowego do sprawdzania systemu!

Podczas sprawdzania systemu zostaniesz poproszony o zainstalowanie aplikacji Proctor Exam na urządzeniu mobilnym.

Uwaga: w przypadku niektórych modułów egzaminacyjnych nie jest wymagane użycie urządzenia smart, więc ten krok nie pojawi się podczas sprawdzania systemu

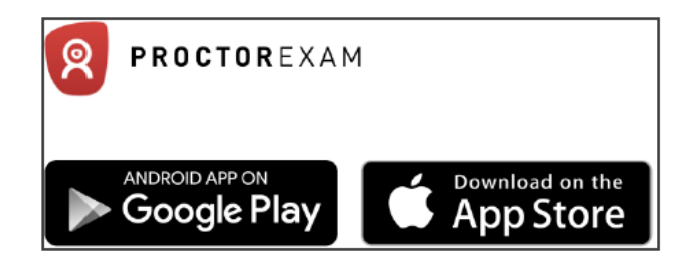

## Po zainstalowaniu aplikacji zeskanuj kod QR i kontynuuj sprawdzanie systemu.

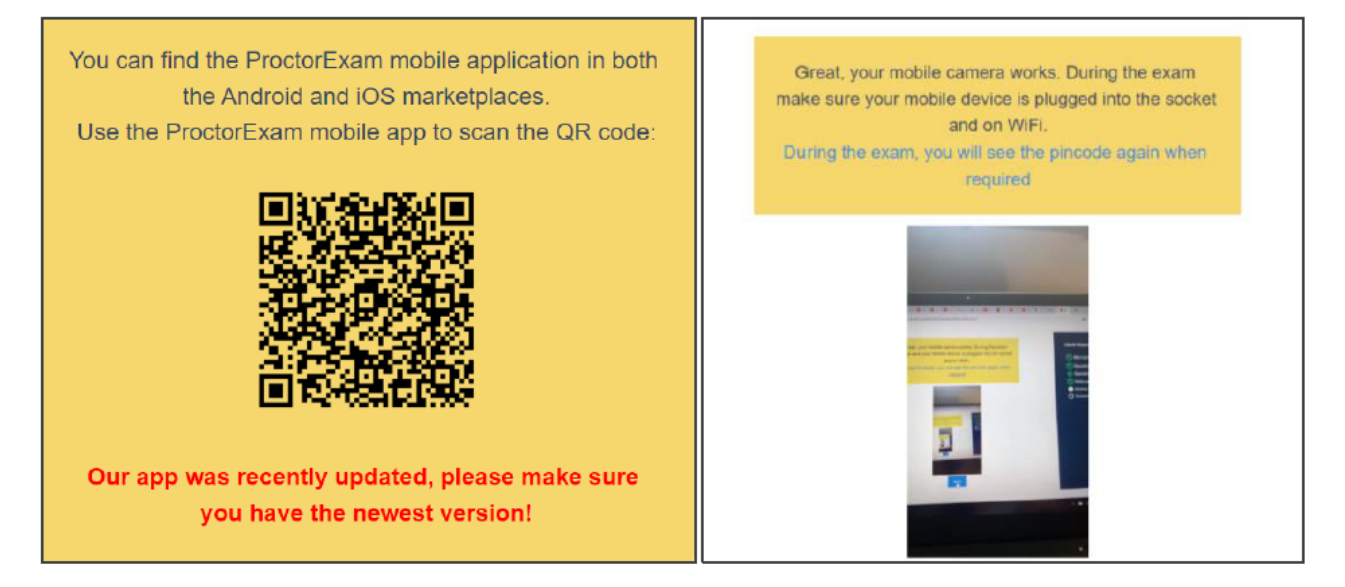

*Aplikację ProctorExam znajdziesz w sklepach Android i IOS. Użyj aplikacji aby zeskanować kod QR. Aplikacja została niedawno zaktualizowana - upewnij się, że masz najnowszą wersję.*

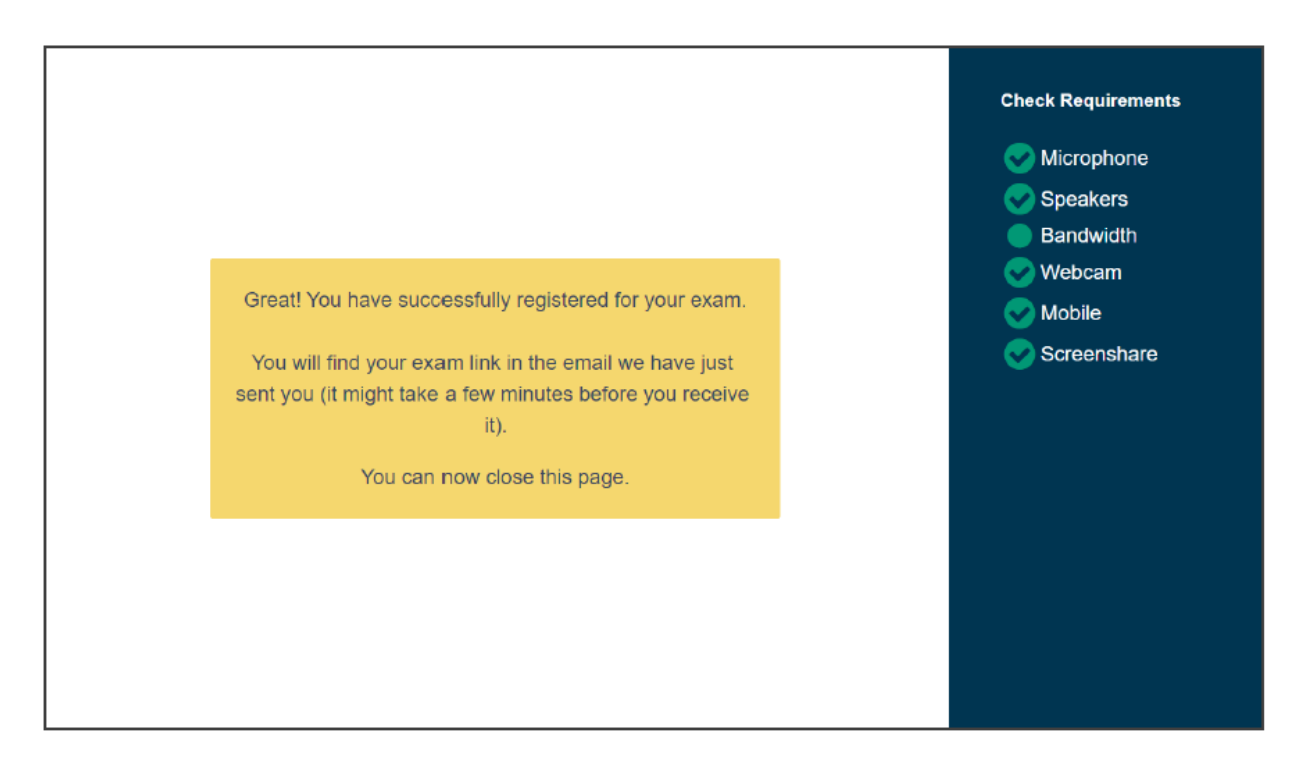

*Twoja kamera mobilna działa. Podczas egzaminu upewnij się, że urządzenia mobilne jest podłączone do gniazdka i do WiFi. Podczas egzaminu zobaczysz ponownie kod QR jeśli zajdzie taka potrzeba.* 

### Kontrola systemu zakończona

*Udało Ci się zarejestrować na egzamin. Link do egzaminu znajdziesz w mailu, który właśnie do Ciebie wysłaliśmy (może minąć kilka minut zanim go otrzymasz). Możesz teraz zamknąć stronę*

## **3. Po zakończeniu sprawdzania systemu otrzymasz zaproszenie do egzaminu.**

Nadawcą wiadomości e-mail jest ProctorExam, a w temacie "Jesteś teraz gotowy do przystąpienia do egzaminu". Jeżeli nie otrzymałam tego maila, sprawdź skrzynkę spam.

Należy pamiętać, że egzamin będzie można rozpocząć tylko w czasie wskazanym w kroku 2 wiadomości e-mail. Jeśli rozpoczniesz egzamin przed tym czasem, nie będziesz mógł zalogować się do systemu (zaczekaj do wyznaczonego czasu). Jeśli przekroczysz wyznaczony przedział czasowy **Twój dostęp wygaśnie i nie będziesz mógł rozpocząć egzaminu.**

### **Opłata za egzamin nie będzie zwracana.**

Treść wiadomości e-mail z zaproszeniem do egzaminu:

#### The invitation e-mail

**FOLLOW THESE STEPS:** 

STEP 1: Keep your photo ID at hand.

STEP 2: Check when your exam time slot opens. Click here

STEP 3: Once your exam time slot opens please go back to the link on STEP 2.

#### **ASSISTANCE**

- Your exam schedule: Contact your institution GASQ local
- · Video instructions: Click here
- · Exam rules: Click here
- Other questions: Click here

#### *Zastosuj się do tych kroków:*

- *1. Miej pod ręką swój dokument ze zdjęciem.*
- *2. Sprawdź, kiedy otwiera się przedział czasowy, w którym możesz rozpocząć egzamin.*
- *3. W przedziale czasowym w którym możesz rozpocząć egzamin powróć do linka z poprzedniego punktu.*

Należy pamiętać, że poniższy czas wskazuje ramy czasowe, w których będzie można rozpocząć egzamin, a nie czas trwania egzaminu!

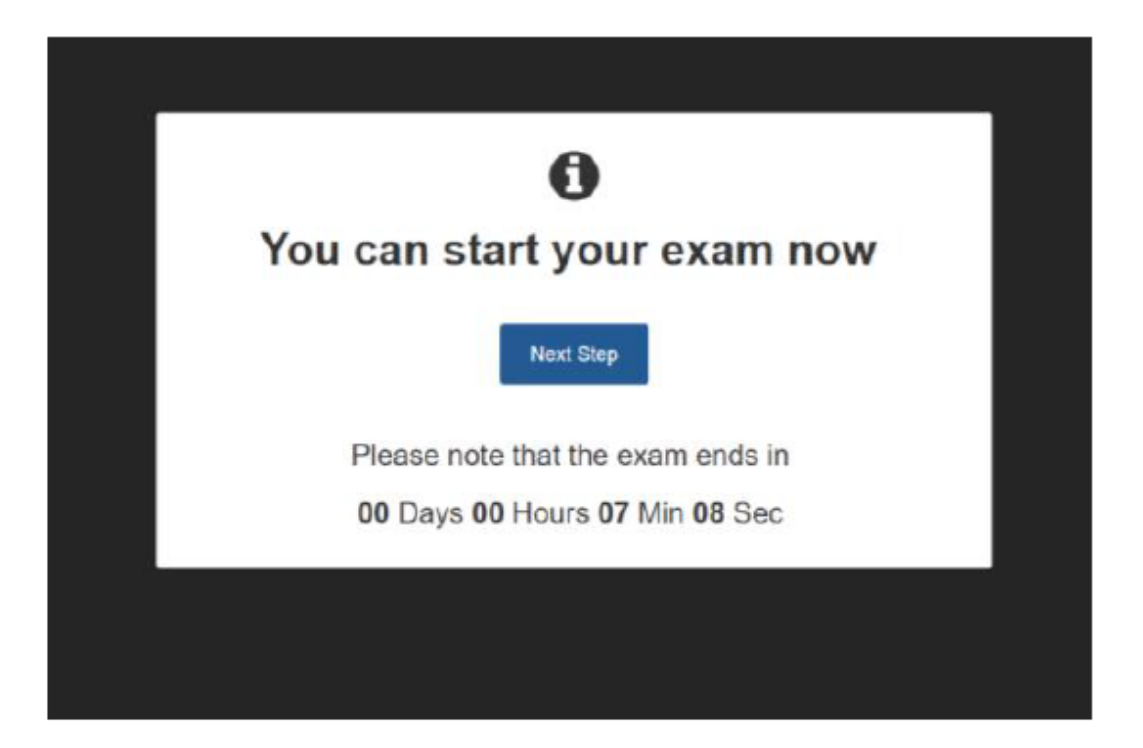

## **W DNIU EGZAMINU**

✓ Przygotuj swoje otoczenie.

Przed rozpoczęciem egzaminu, upewnij się, że:

- pomieszczenie jest dobrze oświetlone i ciche (nie może być głośnych dźwięków wewnątrz ani na zewnątrz pomieszczenia)
- jesteś sam podczas całego egzaminu
- w twoim zasięgu nie ma żadnych dodatkowych urządzeń, książek ani innych zabronionych materiałów

Będziesz musiał pokazać swoje otoczenie egzaminatorowi i nie będziesz mógł rozpocząć egzaminu, jeśli w pomieszczeniu będą dodatkowe urządzenia, książki lub inne materiały, które mogą pomóc Ci w trakcie egzaminu.

Uwaga: do egzaminów ISTQB wolno używać tablicy (np. przenośnej tablicy zabawkowej, którą można kupić w sklepie z zabawkami lub tablicy biurowej), aby robić notatki podczas egzaminu. Jeśli zamierzasz użyć tablicy prosimy o przygotowanie jej przed egzaminem w zasięgu ręki. Dotyczy to wyłącznie Egzaminów ISTQB.

Miej ze sobą dowód osobisty.

Zaloguj się do systemu na czas.

Możesz rozpocząć egzamin, klikając link z kroku 2 e-maila z zaproszeniem. Dostęp do egzaminu jest ważny tylko w czasie wskazanym w wiadomości e-mail.

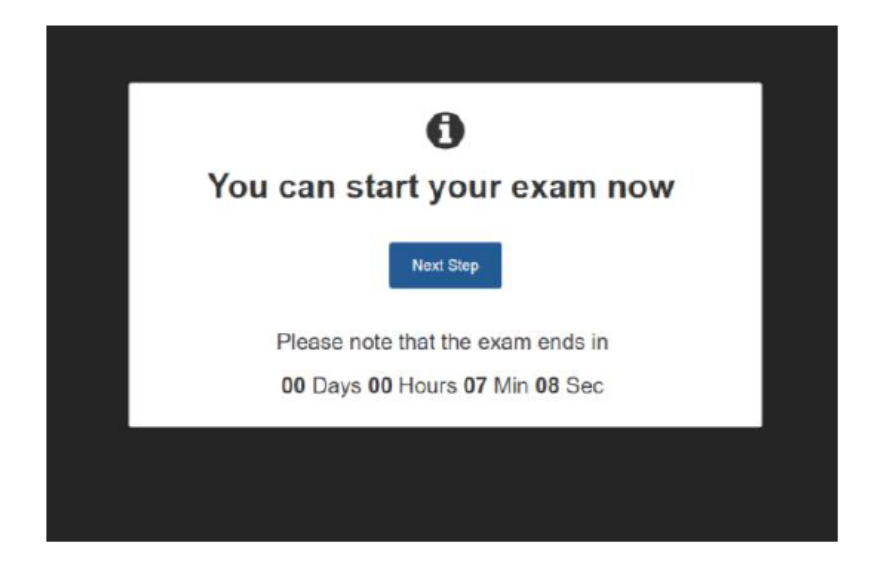

### Po zalogowaniu się do systemu, będziesz poprowadzony przez następne kroki:

## **1. Potwierdź swoją tożsamość.**

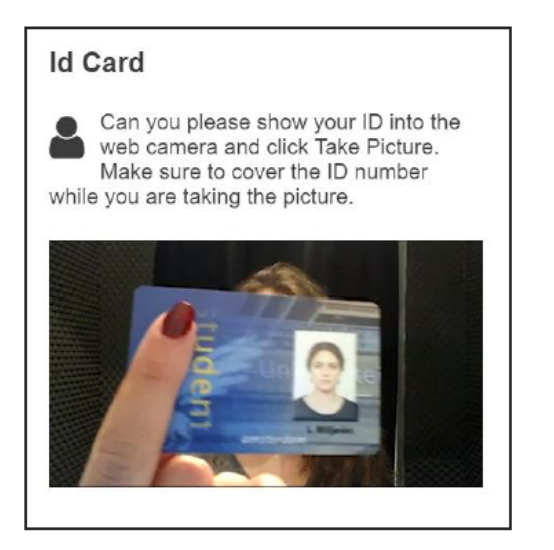

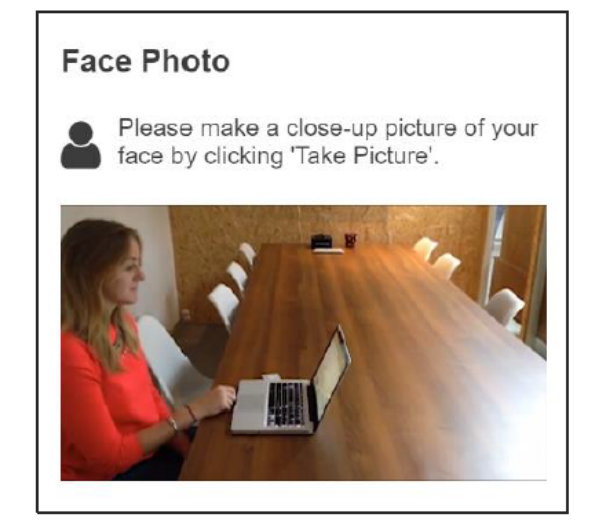

Dokument ze zdjęciem - pokaż swój dokument do kamery w komputerze/laptopie i kliknij "zrób zdjęcie". Upewnij się, że numer dokumentu jest zasłonięty podczas robienia zdjęcia. Zdjęcie twarzy - zrób zdjęcie z bliska Twojej twarzy klikając "zrób zdjęcie".

Uwaga: Egzaminator przywita Cię w oknie czatu na dole ekranu, może Cię usłyszeć, ale może skontaktować się z Tobą tylko przez okno czatu. Możesz się z nim kontaktować przez okno czatu przez cały czas trwania egzaminu.

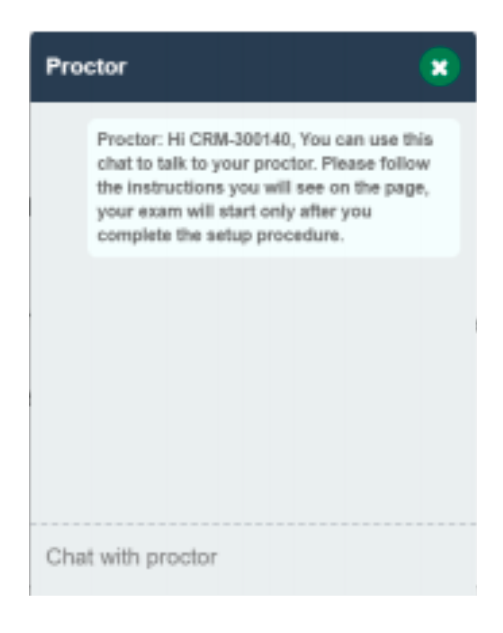

## **2. Skonfiguruj urządzenie mobilne**

Zeskanuj kod QR na ekranie za pomocą aplikacji ProctorExam pobranej na urządzenie mobilne. Upewnij się, że jest ono połączone z Wi-Fi.

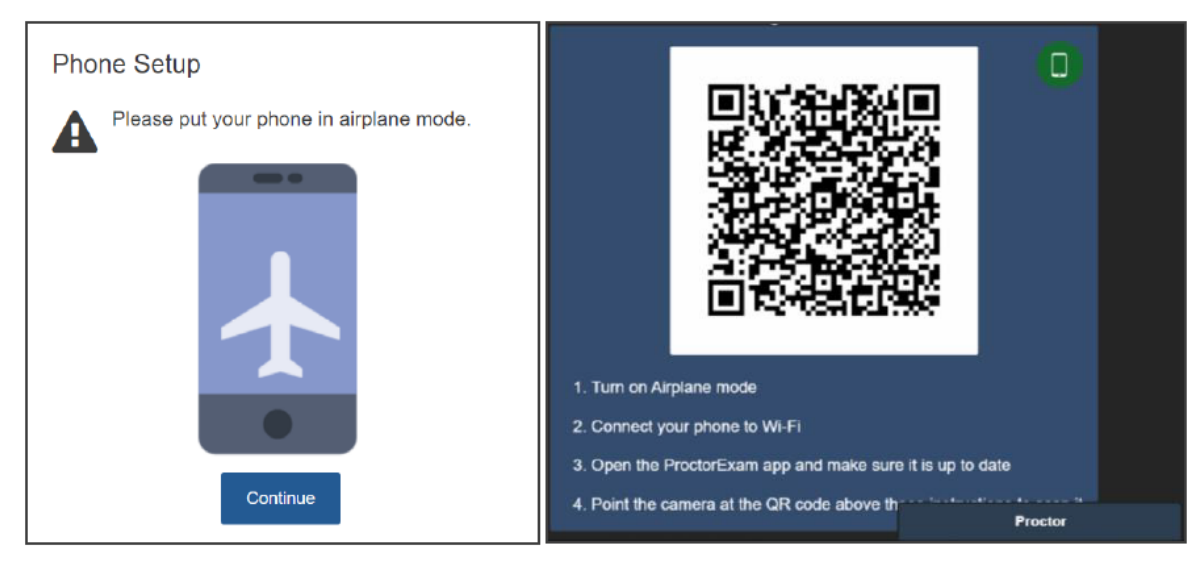

Ustawienia urządzenia mobilnego.

- 1. Włącz tryb samolotowy.
- 2. Połącz swoje urządzenie mobilne z Wi-Fi.
- 3. Otwórz aplikację Proctor Exam i upewnij się, że masz najaktualniejszą wersję.
- 4. Skieruj kamerę na kod QR powyżej.

Kamera na urządzeniu mobilnym zacznie nagrywać.

**Ponieważ urządzenie będzie działać przez cały czas trwania egzaminu, upewnij się, że jest w pełni naładowane lub ładuje się podczas egzaminu! Pamiętaj, że nie możesz używać laptopa lub komputera stacjonarnego do ładowania, ponieważ urządzenie mobilne będzie musiało być umieszczone 3 metry od laptopa lub komputera stacjonarnego!**

## **3. Pokaż swoje otoczenie**

Używając kamery z urządzenia mobilnego, pokaż egzaminatorowi swoje otoczenie.

Egzaminator przeprowadzi Cię przez wszystkie kroki pośrednictwem wiadomości czatu. Musisz pokazać egzaminatorowi komputer, klawiaturę, biurko, przestrzeń za komputerem, przestrzeń pod biurkiem, sufitem oraz w rogach pokoju.

Na koniec zostaniesz poproszony o pokazanie uszu egzaminatorowi aby udowodnić, że nie używasz słuchawek. W przypadku aparatu słuchowego, należy usunąć go przed egzaminem.

Możesz zobaczyć kroki konfiguracji środowiska na następujących zrzutach ekranu:

- ! Powoli pokaż swój komputer i klawiaturę
- ! Powoli pokaż biurko i przestrzeń za komputerem ta przestrzeń powinna być pusta
- ! Powoli pokaż przestrzeń pod biurkiem i sufit
- ! Powoli pokaż wszystkie kąty pomieszczenia w którym zdajesz egzamin
- ! Powoli pokaż swoje uszy w celu upewnienia się, że nie korzystasz ze słuchawek

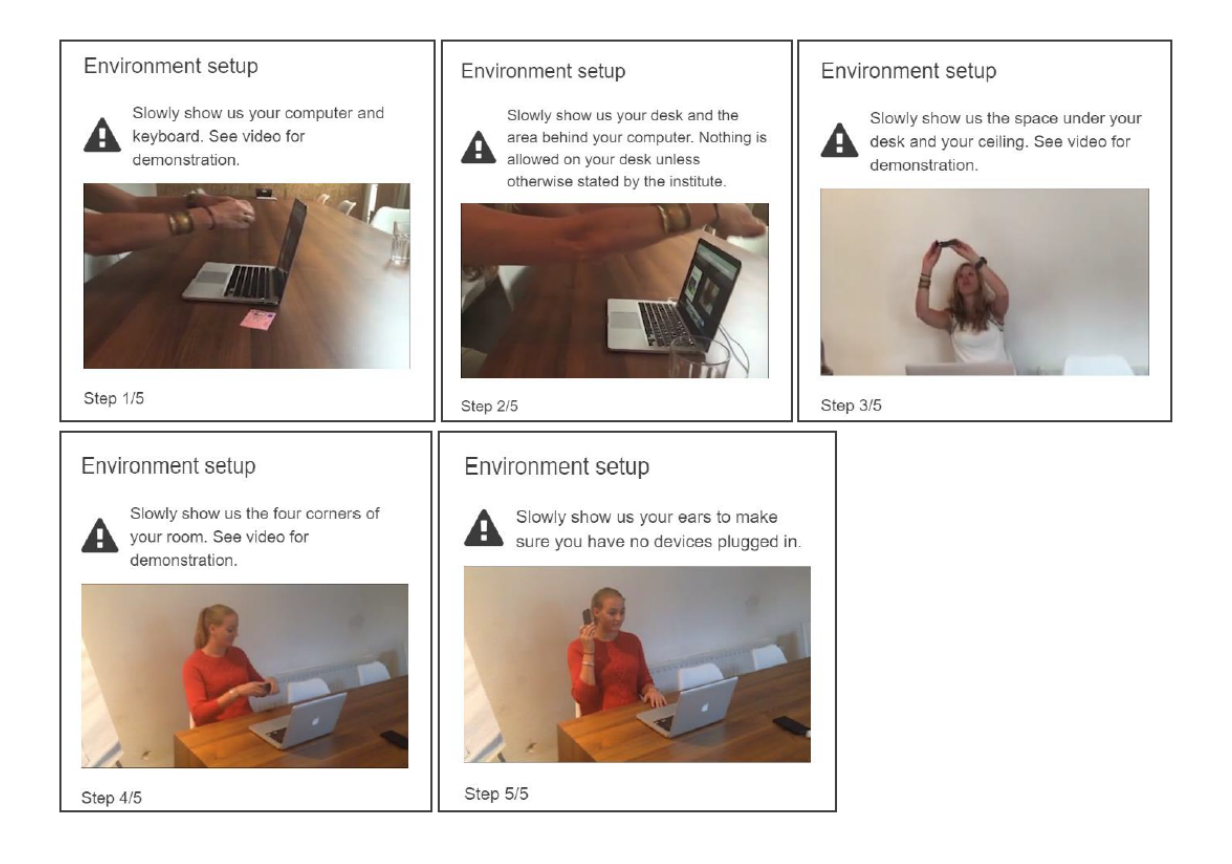

## **4. Ustaw swoje kamery**

Obie kamery - (z komputera i drugiego urządzenia) muszą być skonfigurowane.

Będziesz musiał umieścić urządzenie mobilne z aparatem w odległości 3 metrów od siebie, aby kamera zarejestrowała Ciebie i laptop/komputer stacjonarny.

Zobacz przykłady na zrzutach ekranu poniżej :

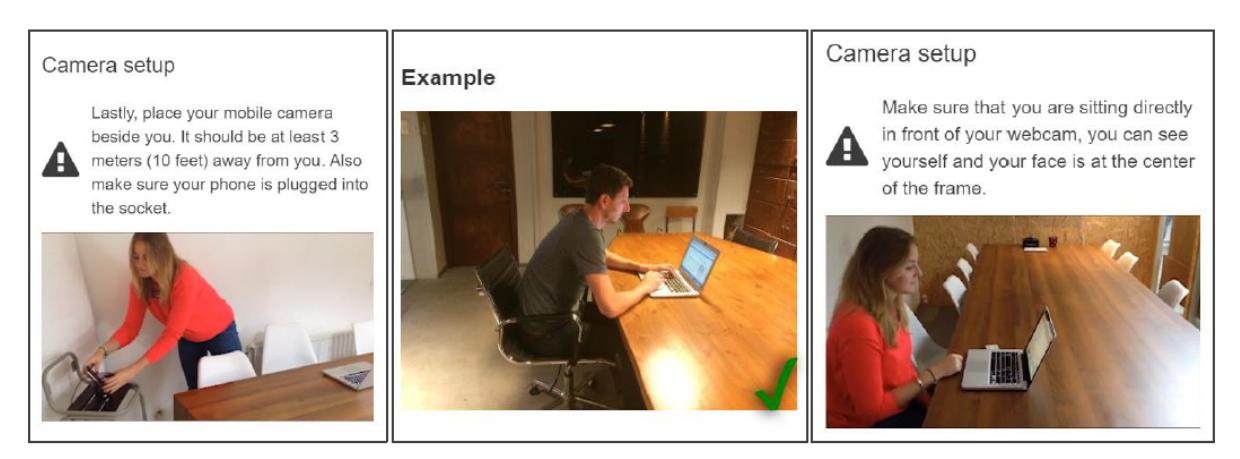

! Ustaw swoją kamerę urządzenia mobilnego obok siebie, w odległości przynajmniej 3m

! Upewnij się, że siedzisz bezpośrednio przed kamerą internetową - widzisz swoją twarz w centrum ramki

Jeśli przystępujesz do egzaminu ISTQB i zamierzasz korzystać z tablicy / tablicy, musisz to pokazać prokurentowi. Tablica musi być czysta przed rozpoczęciem egzaminu i musi znajdować się w twoim zasięgu ORAZ w obrębie widok z kamery

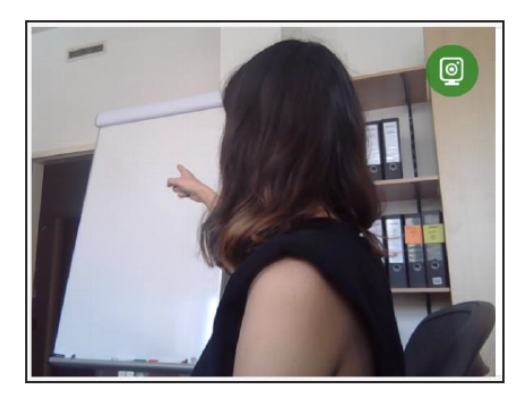

Egzaminator poprosi cię o pokazanie, że marker, którego używasz, jest usuwalny. Będziesz musiał napisać słowo na tablicy i je usunąć.

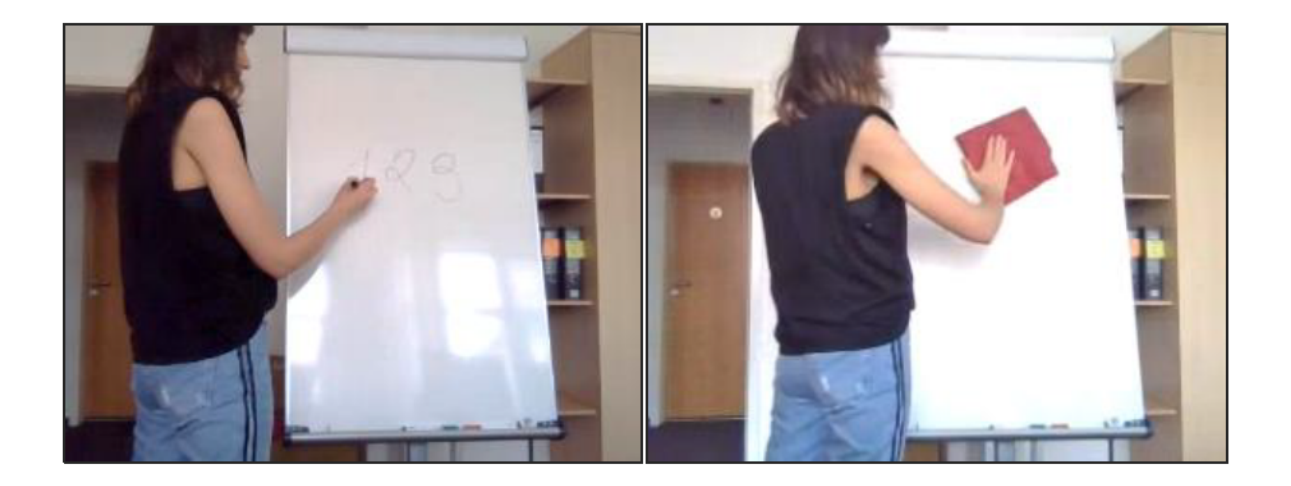

Będziesz powitany przez egzaminatora w oknie czatu na dole ekranu. Możesz komunikować się z egzaminatorem przez okno czatu przez cały czas trwania egzaminu.

## ✓ Rozpocznij egzamin.

Postępuj zgodnie z instrukcjami wyświetlanymi na ekranie, aby uzyskać dostęp do systemu egzaminacyjnego. Egzamin zostanie otwarty w nowej karcie. Nie zamykaj karty ProctorExam przez cały czas trwania egzaminu.

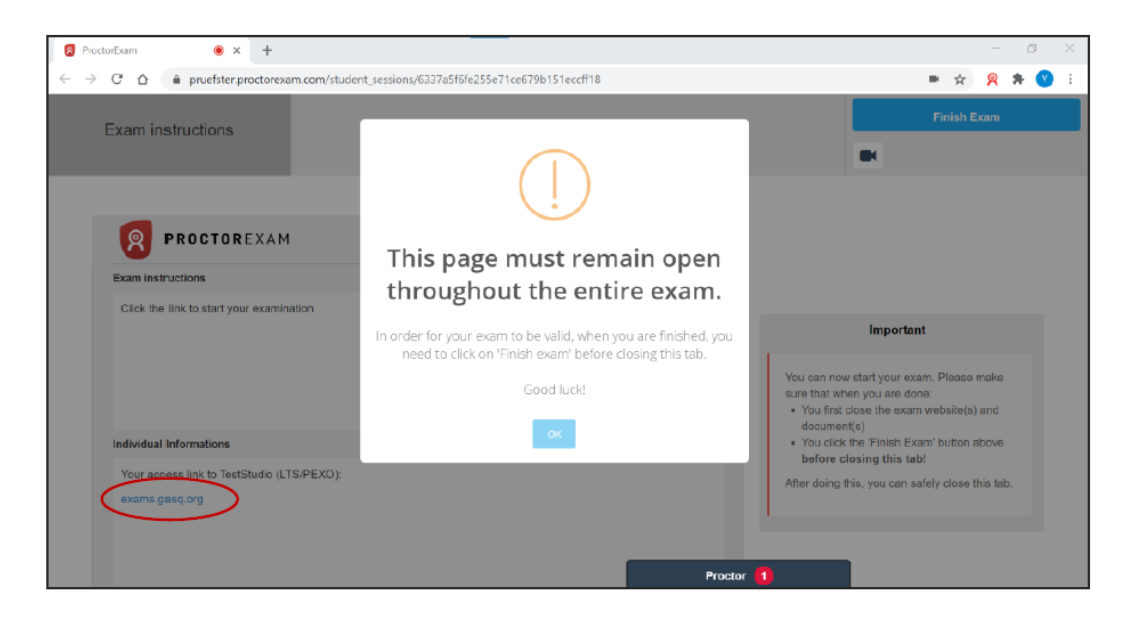

Kliknij w link aby rozpocząć swój egzamin.

# **JAK KORZYSTAĆ Z SYSTEMU EGZAMINACYJNEGO?**

## **1. Przeczytaj i zaakceptuj ogólny regulamin egzaminu.**

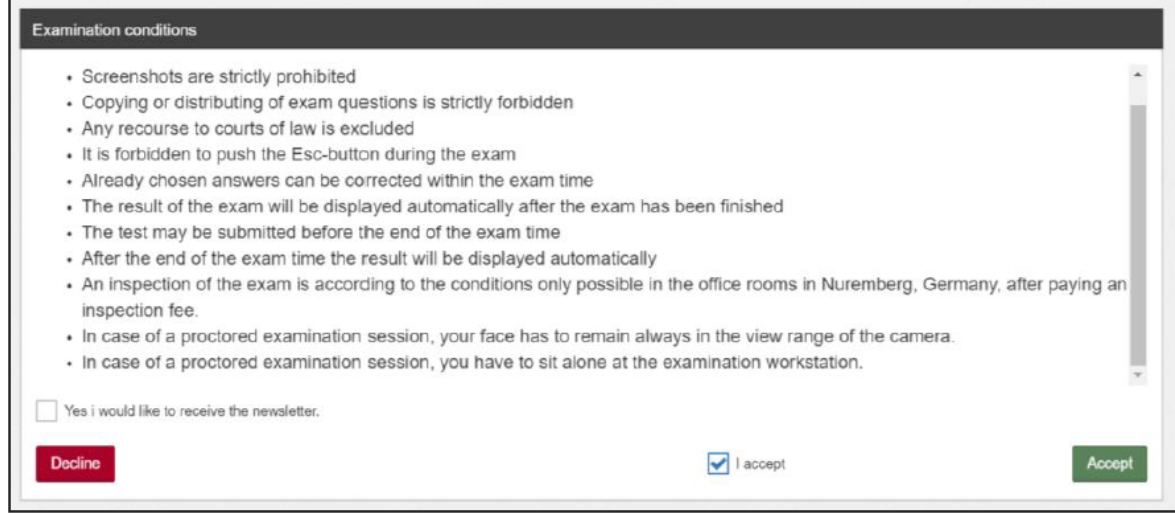

Zrzuty ekranu są surowo wzbronione.

Kopiowanie i rozpowszechnianie pytań egzaminacyjnych jest surowo wzbronione.

Nie ma możliwości odwoływania się do sądów.

Zabronione jest naciskanie klawisza ESC w czasie egzaminu.

Wybrane odpowiedzi mogą być poprawione w trakcie trwania egzaminu.

Wynik egzaminu zostanie wyświetlony automatycznie po jego zakończeniu.

Test może zostać zakończony przed upływem czasu trwania egzaminu.

Po zakończeniu czasu egzaminu wynik zostanie wyświetlony automatycznie.

Dokonanie wglądu i weryfikacja egzaminu jest możliwa tylko w biurze w Norymberdze po dokonaniu opłaty za wgląd.

W trakcie sesii egzaminacyjnej Twoja twarz musi być ciągle widoczna w kamerze.

W trakcie sesji egzaminacyjnej musisz sam siedzieć przy komputerze.

**2. Uzupełnij swoje dane. Upewnij się, że nie ma błędów ani literówek.**

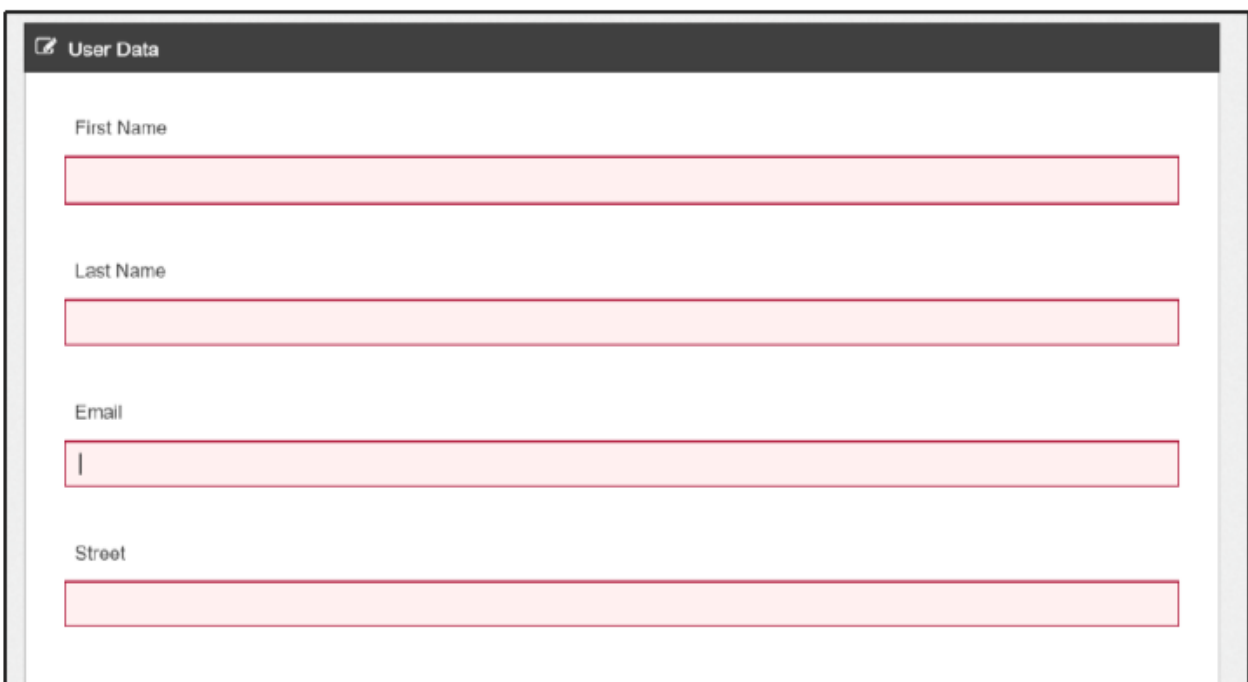

**Uwaga: pamiętaj, że po zalogowaniu się do systemu egzaminacyjnego nie będzie można zobaczyć swojego stream-u.**

**3. Rozpocznij egzamin klikając w zielony przycisk "Ready".**

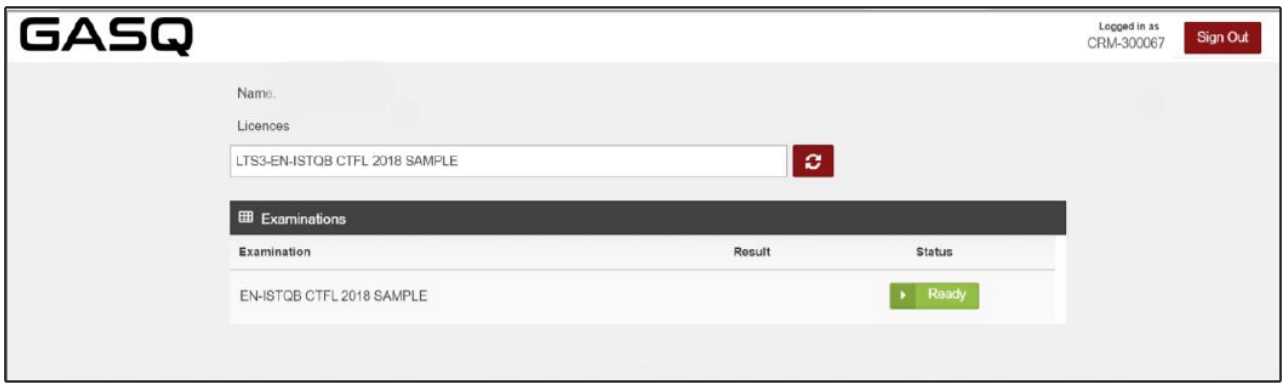

## **4. Przeczytaj i zaakceptuj regulamin egzaminu.**

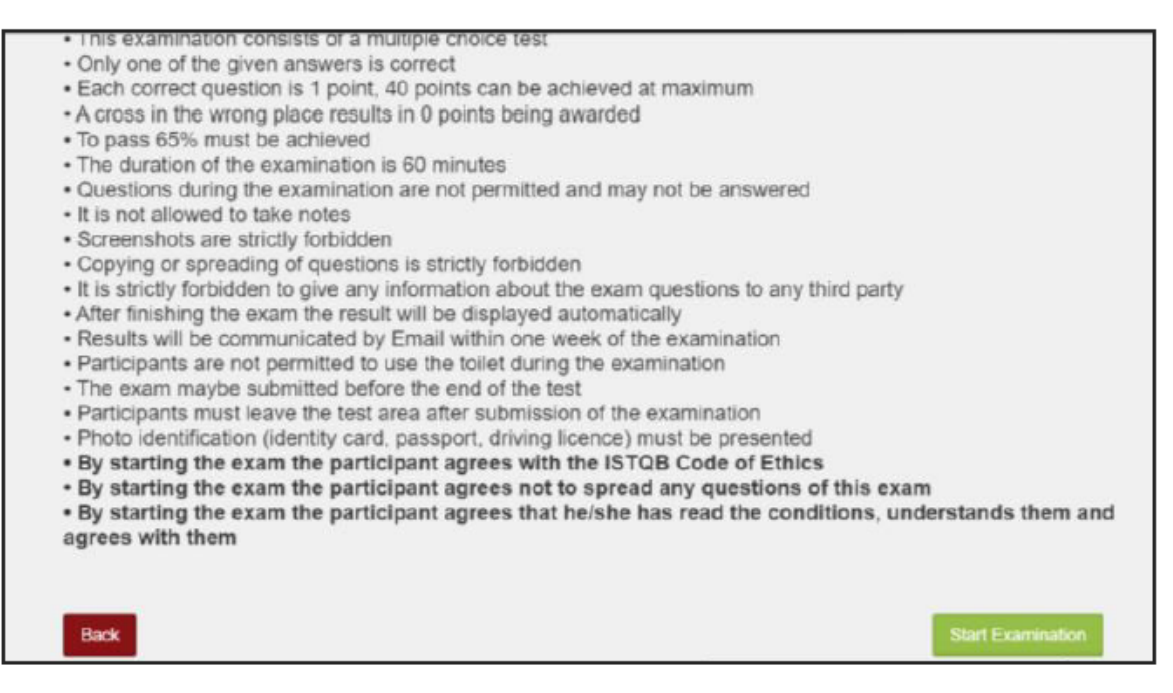

Tylko jedna odpowiedź jest prawidłowa.

Za każdą poprawną odpowiedź zostanie przyznany 1 punkt, maksymalnie można otrzymać 40 punktów. Zaznaczenie odpowiedzi w złym miejscu skutkuje przyznaniem 0 punktów.

Aby zdać egzamin, musisz zdobyć przynajmniej 65% punktów.

Egzamin trwa 60 minut..

Pytania podczas egzaminu nie są dozwolone i odpowiedzi na nie nie będą udzielane

**Nie wolno robić notatek (zakaz posiadania kartki i robienia notatek podczas egzaminu).** Zrzuty ekranu są surowo wzbronione.

Kopiowanie i rozpowszechnianie pytań egzaminacyjnych jest surowo wzbronione.

Przekazywanie informacji odnośnie egzaminu osobom trzecim jest surowo wzbronione.

Po zakończeniu czasu egzaminu wynik zostanie wyświetlony automatycznie.

Wynik zostanie przesłany na wskazany adres email w ciągu tygodnia od daty egzaminu.

Uczestnikom nie wolno korzystać z toalety podczas trwania egzaminu.

Test może zostać zakończony przed upływem czasu trwania egzaminu.

Uczestnicy muszą opuścić obszar, w którym zdawali test po jego zakończeniu.

Dokument ze zdjęciem (paszport, dowód, prawo jazdy) musi być okazany.

W trakcie egzaminu zakazane jest posiadanie jakichkolwiek notatek, kartek z zapiskami, książek w zasięgu ręki, biurko musi być puste.

**Rozpoczynając egzamin uczestnik akceptuje Kodeks etyczny ISTQB.**

**Rozpoczynając egzamin uczestnik akceptuje zasadę nie rozpowszechniania pytań w nim zawartych. Rozpoczynając egzamin uczestnik zgadza się, że zapoznał się z regulaminem, rozumie go i akceptuje.**

## **5. Twój egzamin właśnie się zaczyna**

Korzystając z paska w górnej części okna, możesz:

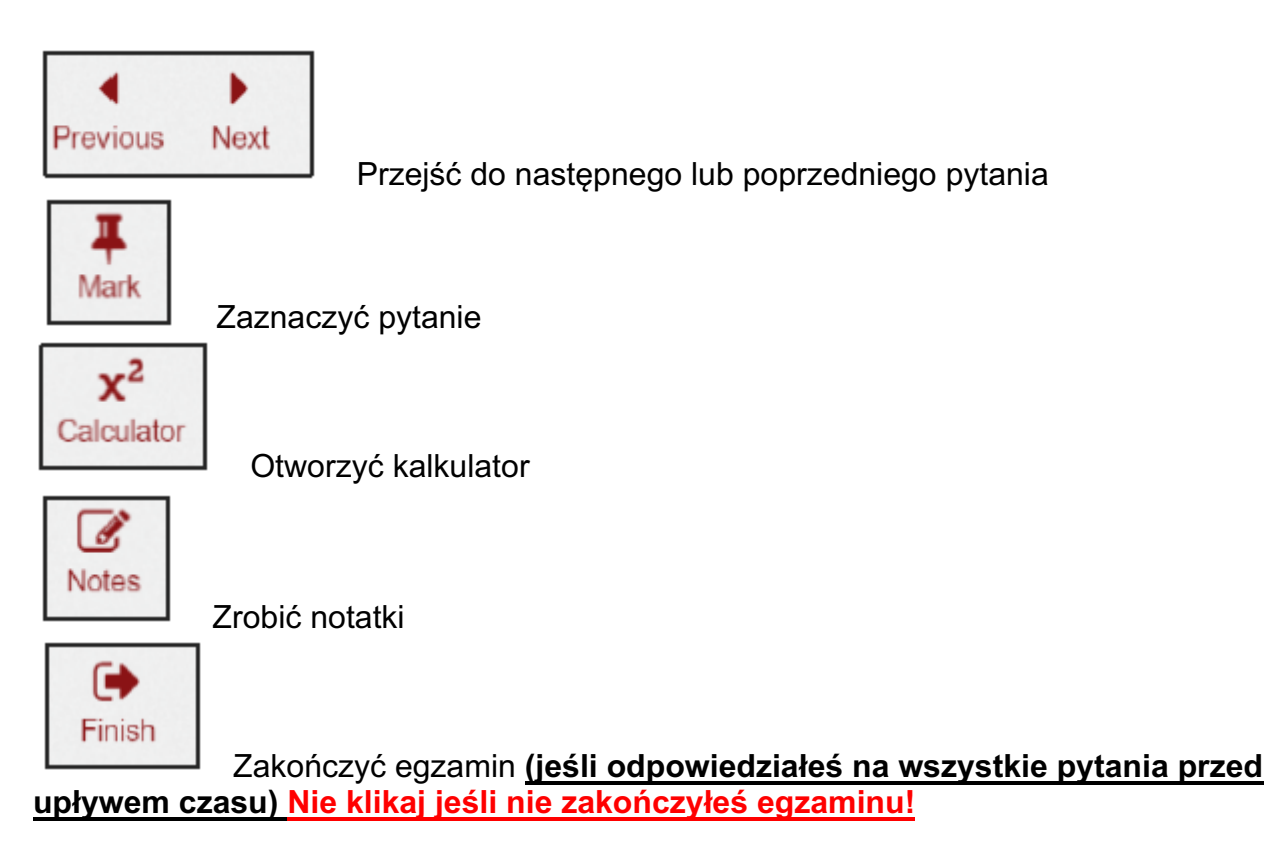

Jeśli w konkretnym pytaniu egzaminacyjnym nie ma załącznika, to nie zobaczysz przycisku "Załącznik" na pasku narzędzi . W przypadku gdy wyświetlany jest przycisk "Załącznik", to znaczy, że pytanie zawiera załącznik.

W prawym górnym rogu możesz zobaczyć, ile czasu Ci zostało.

Po lewej stronie ekranu możesz zobaczyć, na ile pytań już odpowiedziałeś Zawsze możesz skontaktować się z egzaminatorem przez okno czatu dostępne na dole ekranu.

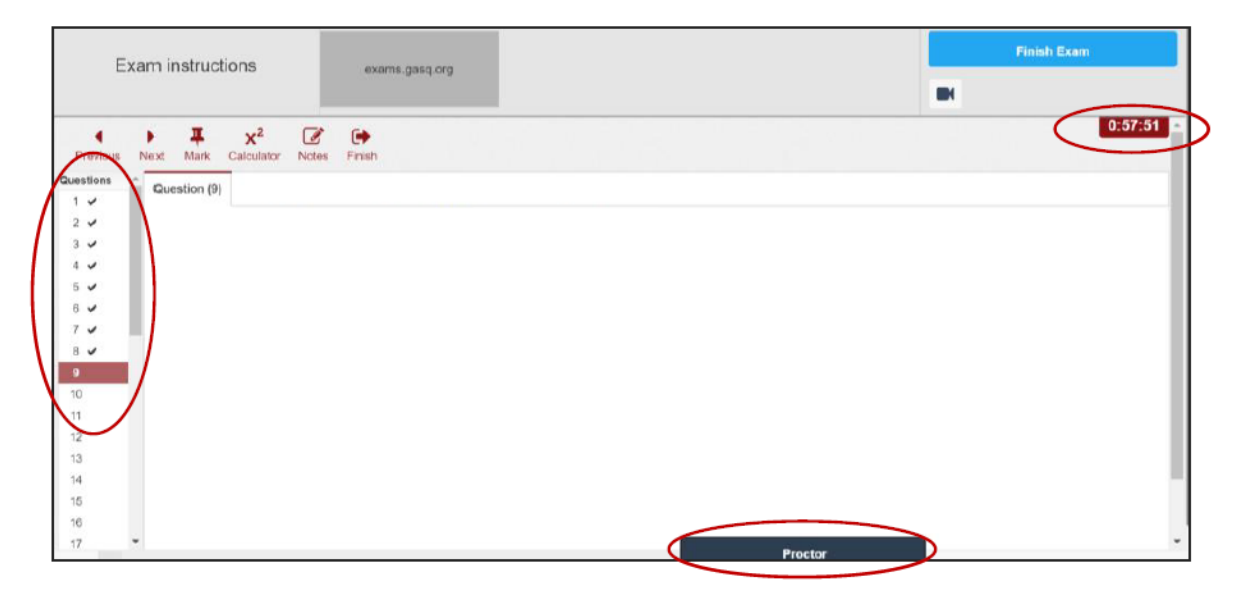

Zawsze można skontaktować się z egzaminatorem w zakładce ProctorExam. W tym celu skorzystaj z okna czatu u dołu ekranu.

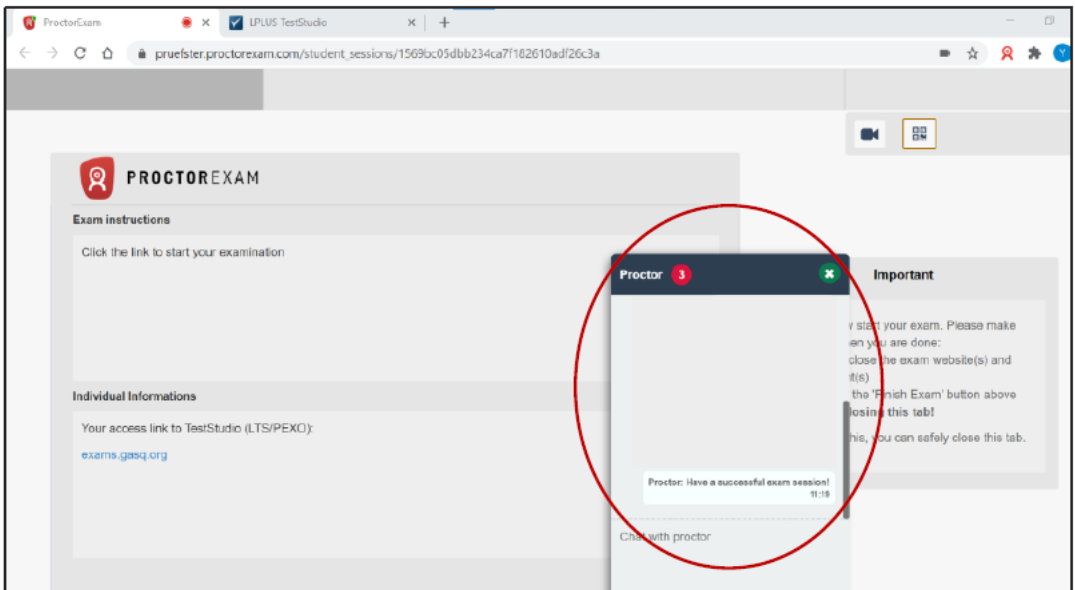

Możesz robić notatki na tablicy / tablicy w dowolnym punkcie egzaminu, o ile pozostajesz w zasięgu wzroku kamery (ważne tylko dla egzaminów ISTQB)! Egzaminator może poprosić cię o pokazanie tablicy / tablicy przed kamerą w dowolnym momencie egzaminu.

**6. Jeżeli odpowiesz już na wszystkie pytania i będziesz chciał zakończyć egzamin, użyj tego przycisku:**

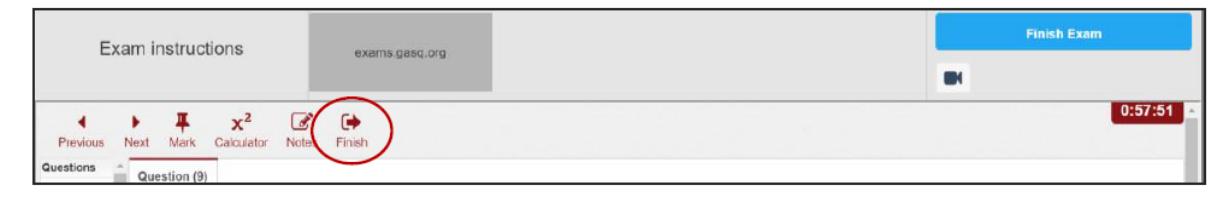

Po kliknięciu czerwonego przycisku "Zakończ" **nie ma możliwości powrotu do egzaminu!**

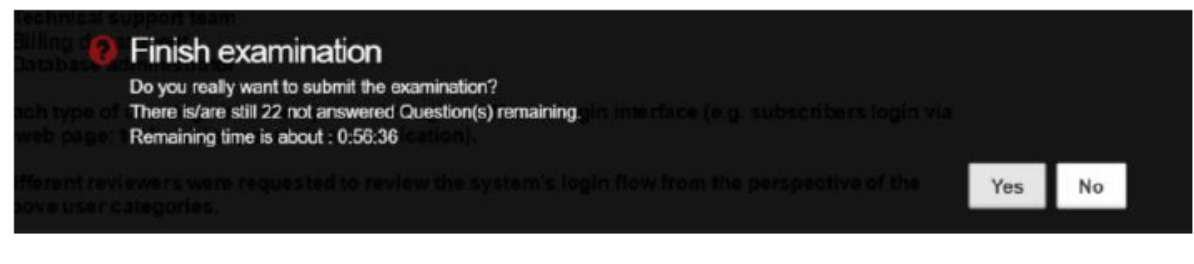

Czy na pewno chcesz zakończyć egzamin? Pozostały jeszcze 22 pytania, na które nie udzielono odpowiedzi. Czas, który Ci pozostał to 56:36.

**7. Twój wynik będzie widoczny na ekranie (wyślemy go również do Ciebie w wiadomości e-mail w ciągu 5 dni roboczych).**

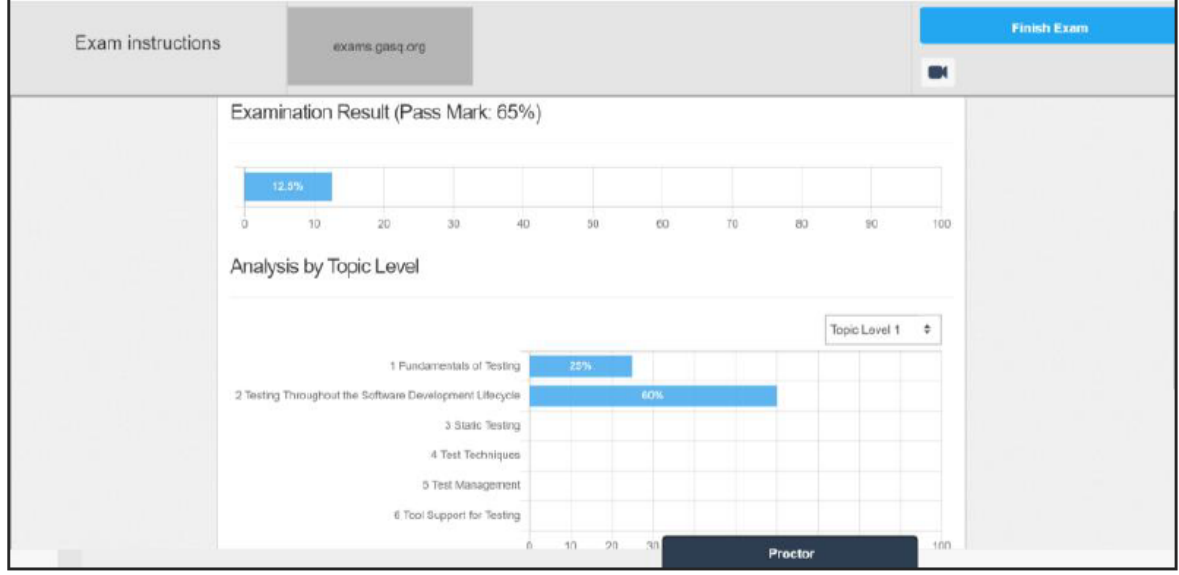

**8. Egzaminator poprosi Cię o zmazanie notatek z tablicy przed wyjściem z systemu egzaminacyjnego. W przypadku nieprzestrzegania tej zasady, organizator zgłosi zdarzenie, a wynik egzaminu zostanie unieważniony! \* tylko dla egzaminów ISTQB**

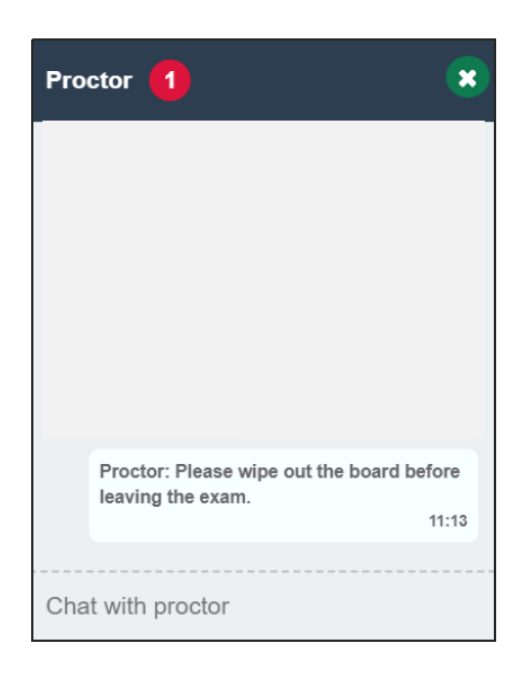

## **9. Możesz teraz opuścić system egzaminacyjny.**

Pamiętaj: po zakończeniu egzaminu i zapoznaniu się z wynikami, zakończ sesję egzaminacyjną klikając niebieski przycisk: Finish exam

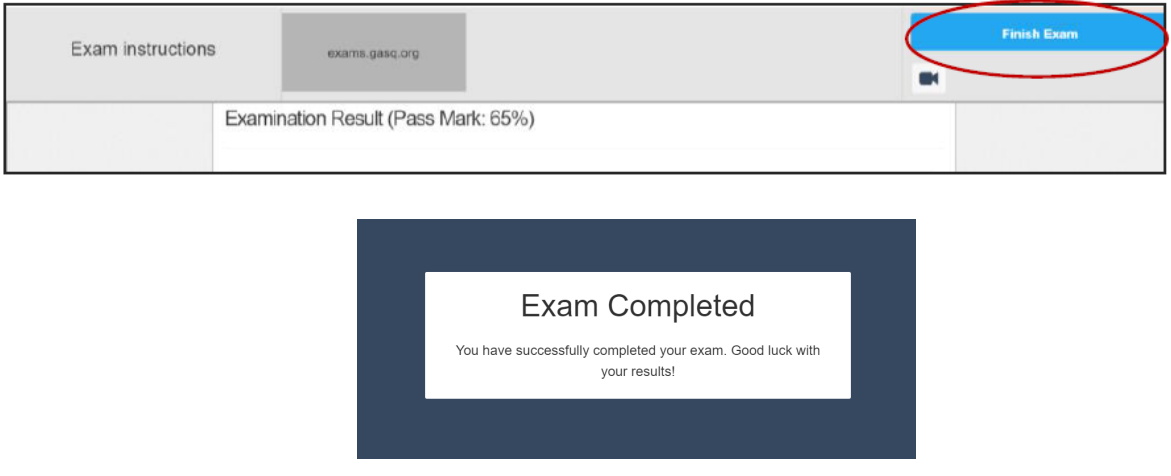

Certyfikat zostanie przesłany do Ciebie w formie papierowej w ciągu 35 dni roboczych od wysyłki wyników.

# **CO JEST ZAKAZANE PODCZAS EGZAMINU?**

- dodatkowe urządzenia
- książki, notatki i inne pomoce naukowe
- ✓ robienie notatek
- słuchawki
- mówienie i śpiewanie
- przerwy na wyjście do toalety
- obecność osób trzecich w pomieszczeniu podczas trwania egzaimnu

**Pamiętaj, że jeśli nie będziesz przestrzegał regulaminu egzaminu lub zaangażujesz się w nieuczciwe praktyki egzaminacyjne, egzamin zostanie przerwany.**

**!Nie otrzymasz zwrotu pieniędzy!**

## **PRZECHOWYWANIE DANYCH**

Tutaj można znaleźć informacje dotyczące danych, które są rejestrowane i przechowywane podczas oraz po zakończeniu procesu egzaminacyjnego.

### **System egzaminów online oraz rozszerzenie Google Chrome rejestruje i przechowuje poniższe dane :**

- Strumień wideo i audio podczas całej sesji egzaminacyjnej. Uczestnik zostaje powiadomiony komunikatem, że nagrywanie rozpocznie się od pewnego momentu i musi wyrazić zgodę na kontynuowanie
- Nagrywanie ekranu pulpitu uczestnika (w tym odpowiedzi )
- Migawka twarzy uczestnika i dokumentu tożsamości ze zdjęciem (informacje takie jak numer identyfikacyjny, adres itp. mogą być zakryte)
- Okno czatu Istnieją dwa narzędzia czatu: wsparcie techniczne ((via talk.to,USA) oraz wsparcie dla procesorów (Pruefster, Europa)
- Treść egzaminu i wynik egzaminu
- Nazwisko, język i adres e-mail uczestnika
- Data, godzina i czas trwania egzaminu
- Uwagi egzaminatora np. uwagi na temat podejrzanego zachowania uczestnika podczas egzaminu
- Wersja przeglądarki, system operacyjny, adres IP

### **Kolejne strumienie wideo są rejestrowane i zapisywane ze smartfona**

Przed rozpoczęciem egzaminu uczestnik musi użyć aparat w smartfonie, aby pokazać otoczenie

- Biurko, klawiatura i monitor
- Obszar za monitorem
- Obszar pod biurkiem i sufitem
- Wszystkie rogi pokoju (także ściany)
- Zbliżenie na uszy (uwaga: aparaty słuchowe należy usunąć).

Podczas egzaminu strumień wideo uczestnika z odległości 3 metrów jest rejestrowany i zapisywany.

### **Usuwanie danych**

:

Dane wideo, migawka oraz dokumenty są zwykle usuwane w ciągu 14 dni. W przypadku odstępstw od tej procedury uczestnik zostanie niezwłocznie poinformowany.

Podczas sprawdzania systemu dane wideo i audio (bez migawek) są również przesyłane, ale nie zapisywane.

## **KONTAKT**

W przypadku problemów i zapytań prosimy o kontakt na adres: **egzaminy@sjsi.org**